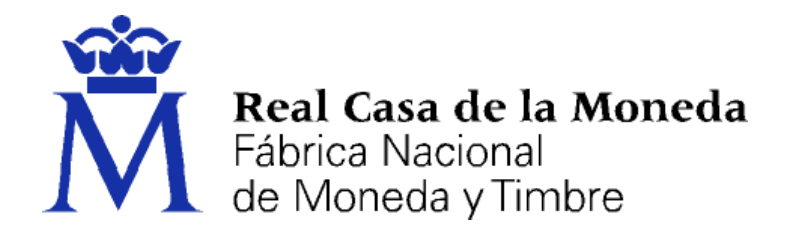

# **DIRECCIÓN DE SISTEMAS DE INFORMACIÓN DEPARTAMENTO CERES ÁREA DE REGISTRO**

**GESTIÓN DE CERTIFICADOS PARA EL PERSONAL AL SERVICIO DE LA ADMINISTRACIÓN PÚBLICA EMITIDOS POR LA FNMT – RCM BAJO LA DENOMINACIÓN DE**  *CERTIFICADOS PARA LA ADMINISTRACIÓN PÚBLICA (CERTIFICADOS AP) (CERTIFICADOS DE EMPLEADO PÚBLICO)* **PRECARGA DE DATOS**

**[MANUAL DE REGISTRO]**

**V 2.1**

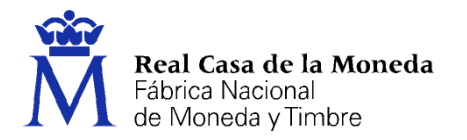

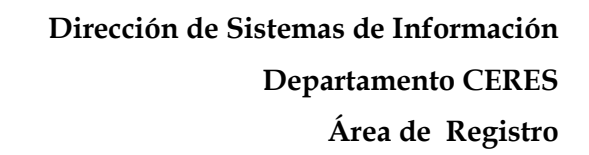

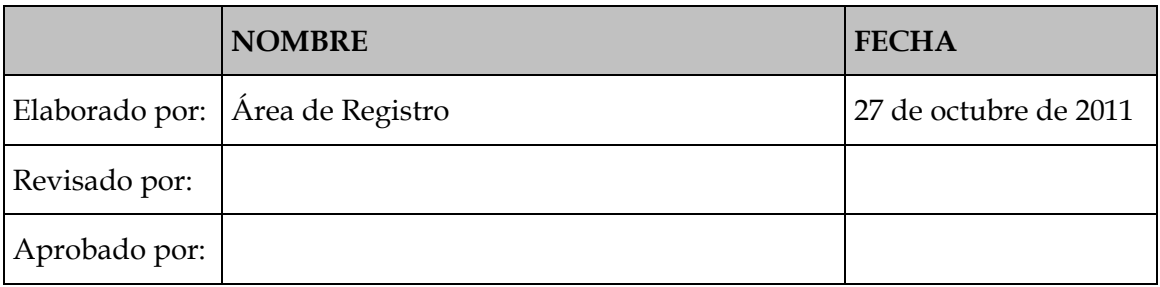

CERES

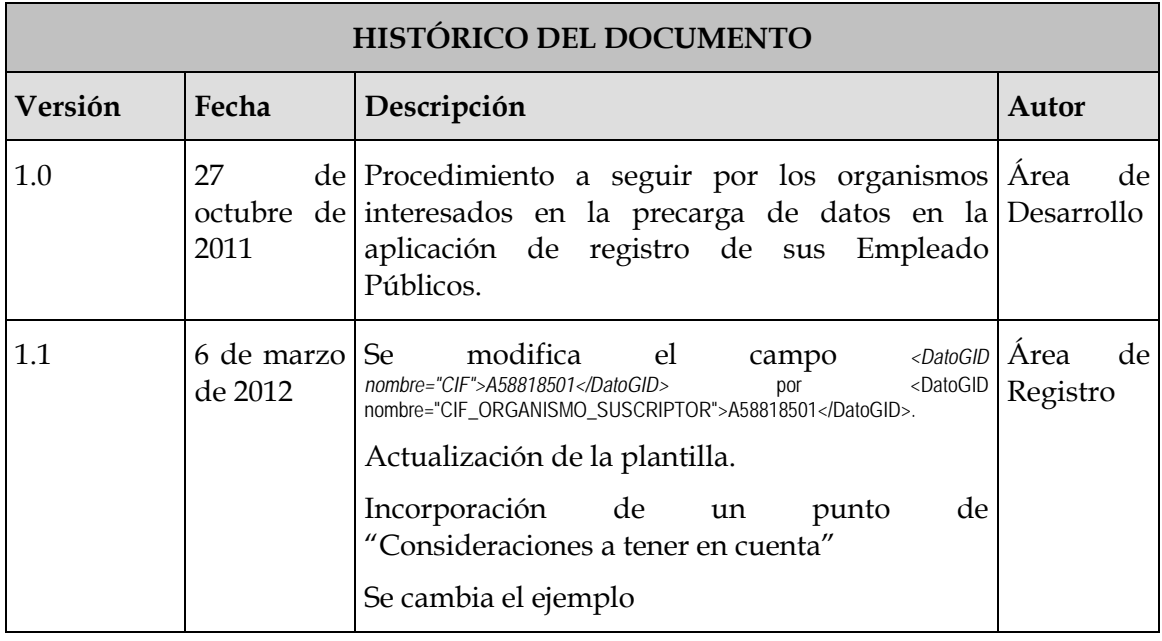

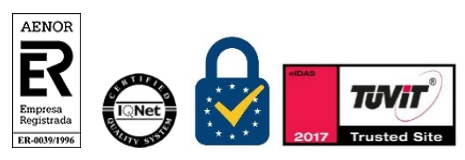

Manual de Registro *Certificados de empleado público* Precarga de Datos en la Aplicación de Registro 1 recarga de Datos en la Aplicación de Registro<br>V 2.1

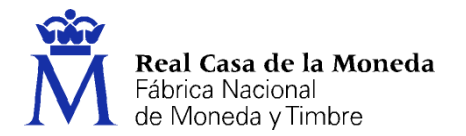

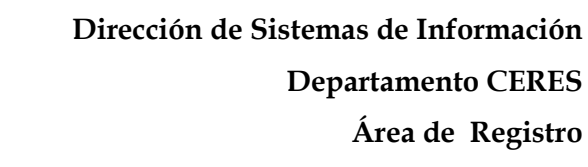

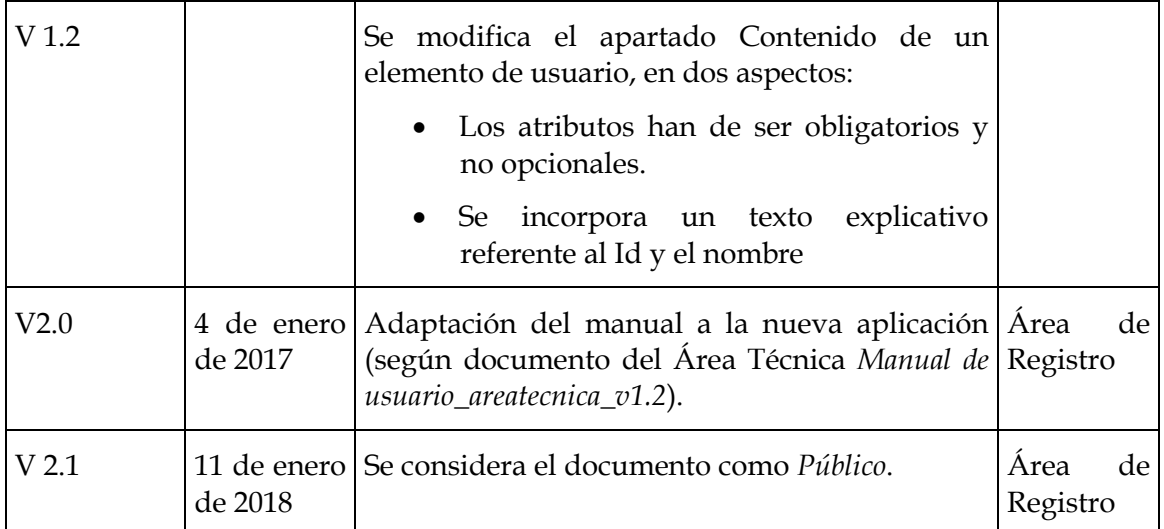

CERES

**Referencia:**

**Documento clasificado como:** *Público*

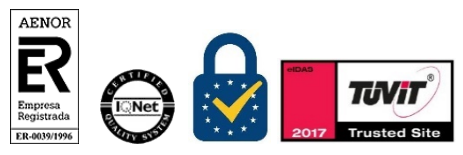

Manual de Registro *Certificados de empleado público* Precarga de Datos en la Aplicación de Registro V 2.1 Página 3 de 11

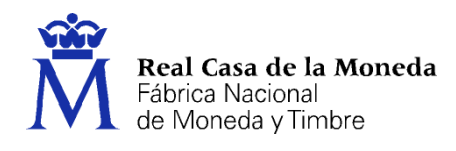

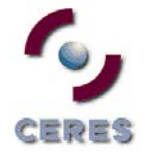

# **Índice**

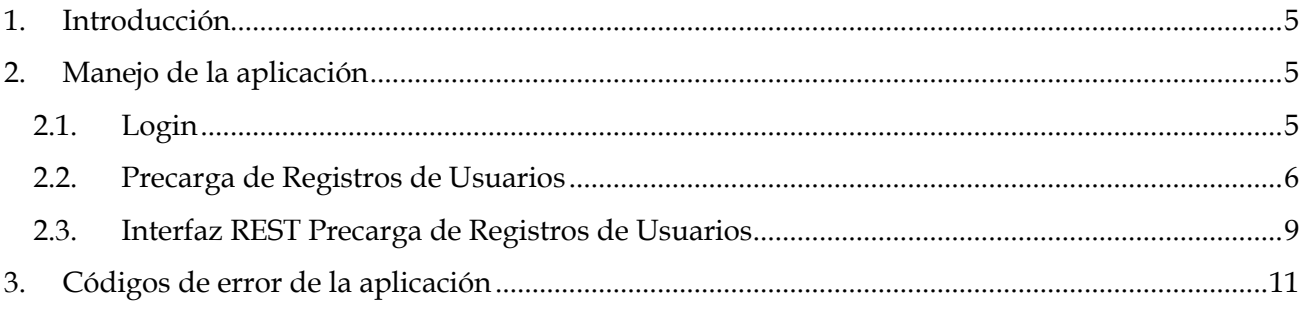

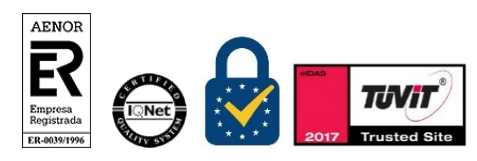

Manual de Registro *Certificados de empleado público* Precarga de Datos en la Aplicación de Registro V 2.1 Página 4 de 11

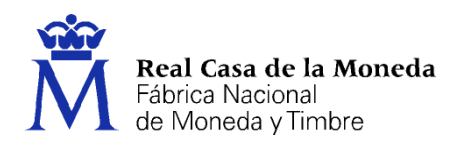

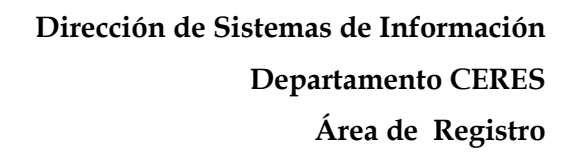

## <span id="page-4-0"></span>**1. INTRODUCCIÓN**

La gestión de solicitudes de certificados implica la realización de determinadas tareas de registro con el fin de garantizar la autenticidad de las solicitudes, la identidad del solicitante y las garantías y seguridad del proceso. En el caso de solicitudes de certificados para Empleados Públicos, entre otras cosas, es necesario que el Registrador, una vez identificado el solicitante, acceda a la aplicación de registro y cumplimente una serie de campos, necesarios para que el registro se haga con total seguridad. Este proceso, cuando el número de solicitudes es elevado, se puede hacer lento y pesado, lo que puede significar retrasos en la obtención de estos certificados.

ERES

Con el fin de agilizar esta tarea se puede realizar una precarga de todos aquellos datos de los futuros solicitantes de certificados que la aplicación va solicitar en el momento de procesar dicha solicitud.

En este documento se explica la información que se necesita para posibilitar esta precarga de datos. Se trata de explicar y mostrar cómo procesar las peticiones de precarga, desde iniciar sesión hasta que la misma está finalizada.

### <span id="page-4-1"></span>**2. MANEJO DE LA APLICACIÓN**

#### <span id="page-4-2"></span>**2.1. LOGIN**

• Accedemos a la aplicación y se muestra una ventana para seleccionar un certificado. Para identificarse se necesita disponer de un certificado válido (El administrador de la aplicación ha otorgado permiso de acceso al usuario).

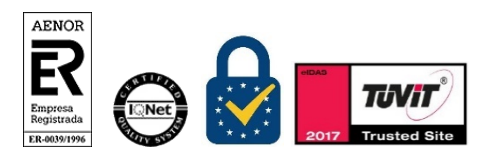

Manual de Registro *Certificados de empleado público* Precarga de Datos en la Aplicación de Registro Página 5 de 11<br>V 2.1

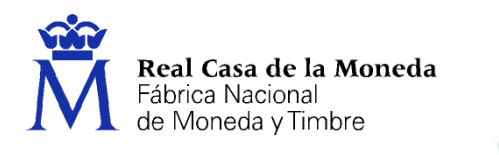

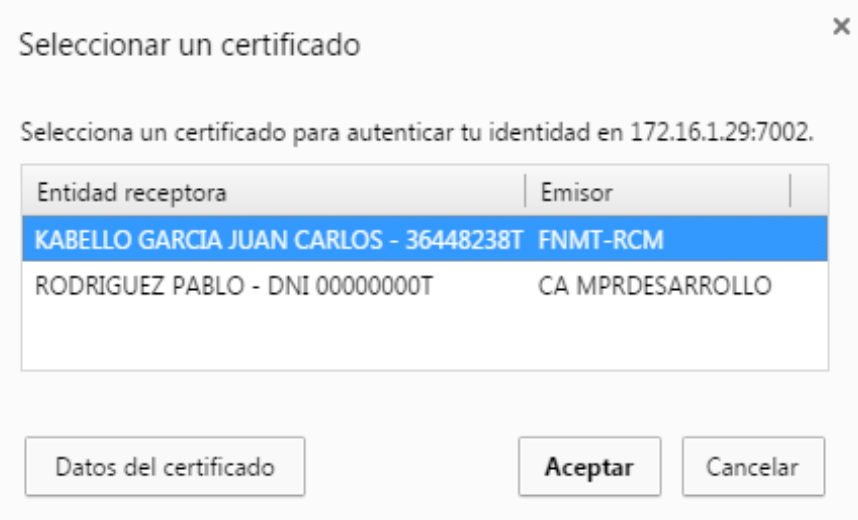

• Si el usuario no dispone de certificado o dispone de certificado pero no tiene permiso de acceso, se le muestra la siguiente página de error:

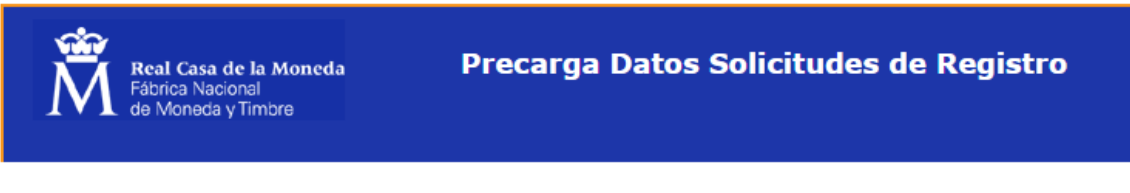

# Usuario no autorizado

Lo sentimos, el usuario no tiene permiso para acceder. Por favor, contacte con el administrador.

#### <span id="page-5-0"></span>**2.2. PRECARGA DE REGISTROS DE USUARIOS**

• Si el certificado es válido y dispone de permiso de acceso, se accede a la página para procesar las precargas de registro de usuarios:

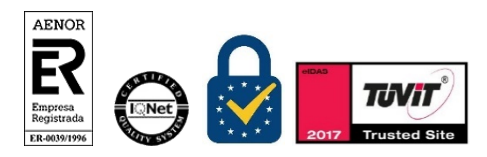

Manual de Registro *Certificados de empleado público* Precarga de Datos en la Aplicación de Registro Página 6 de 11<br>V 2.1

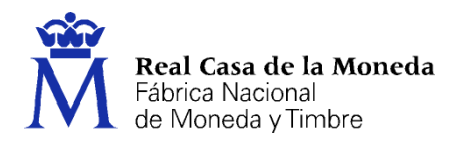

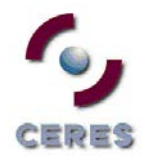

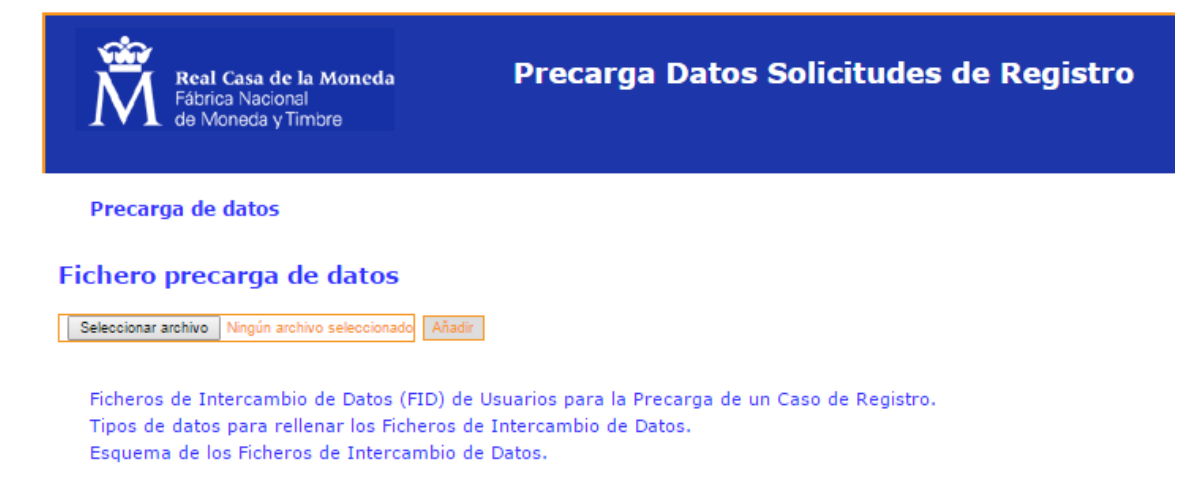

• El usuario debe seleccionar un archivo XML con los datos de solicitudes de registro de usuarios. El archivo debe estar bien formado y no exceder de un tamaño máximo de 2MB. Si el archivo no es correcto, se informa al usuario.

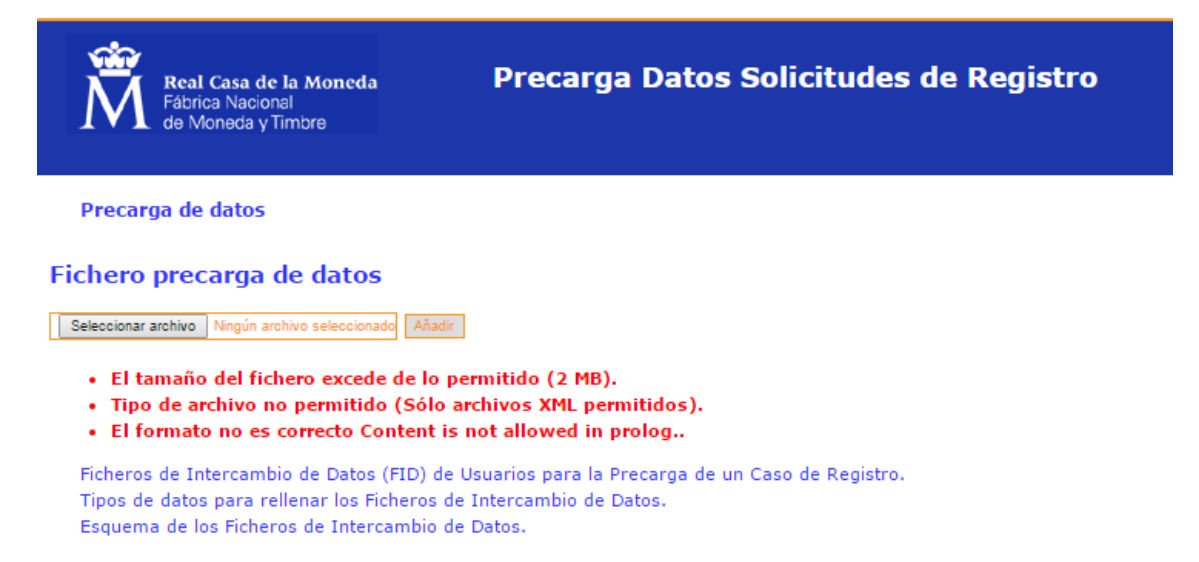

• Si el archivo es correcto, se procesan las solicitudes y se almacenan en base de datos. Se muestra una página con información del proceso, indicando si las solicitudes se han procesado correctamente.

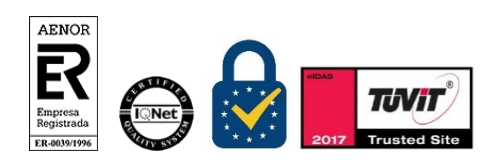

Manual de Registro *Certificados de empleado público* Precarga de Datos en la Aplicación de Registro Página 7 de 11<br>V 2.1

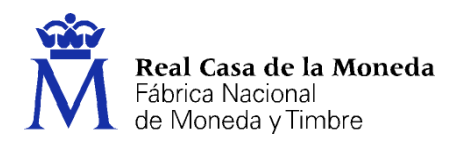

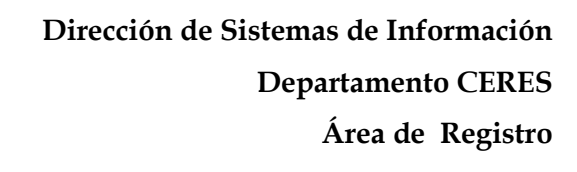

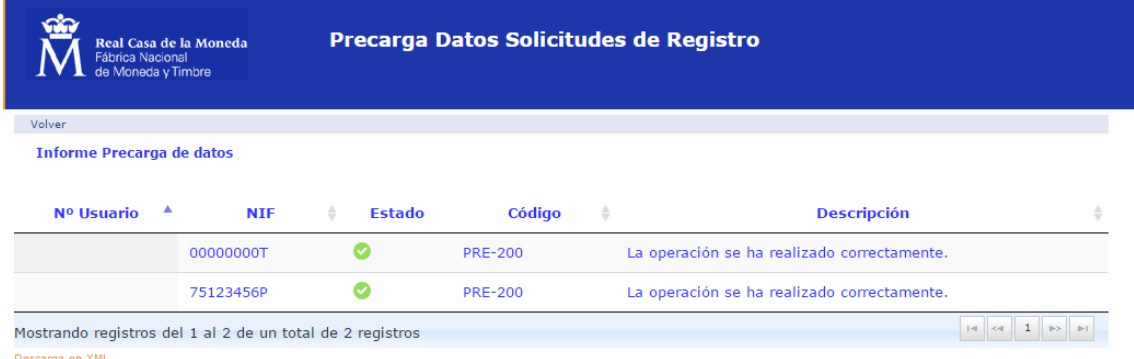

ERES

• Si la solicitud de precarga ya existía o se ha producido un error, se informará al usuario con las siguientes leyendas:

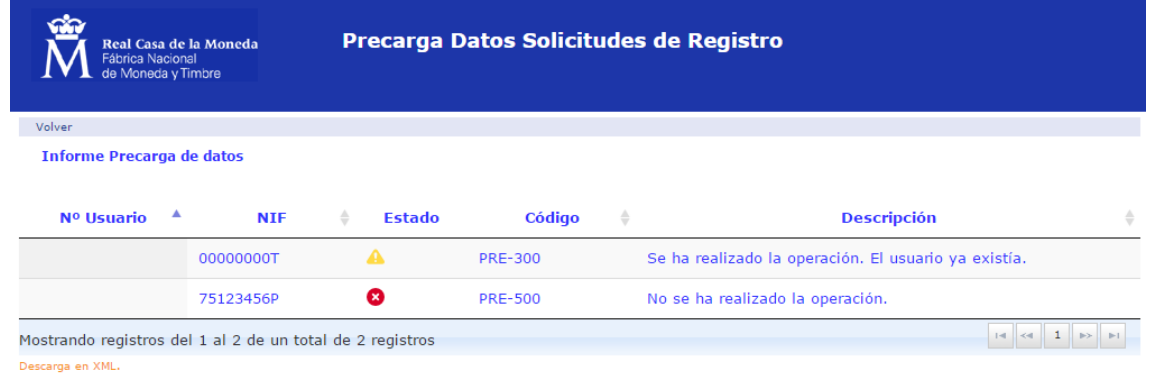

• El usuario puede descargar el informe de la precarga si pulsa sobre el enlace "Descargar en XML." Situado debajo del listado. Se abrirá una nueva ventana con la información en formato XML.

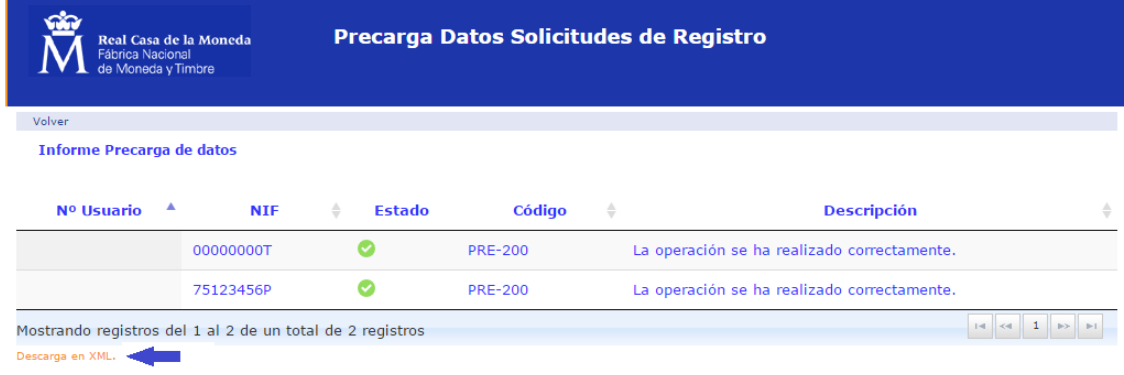

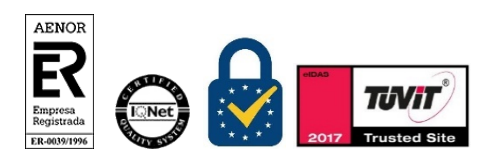

Manual de Registro *Certificados de empleado público* Precarga de Datos en la Aplicación de Registro Página 8 de 11<br>V 2.1

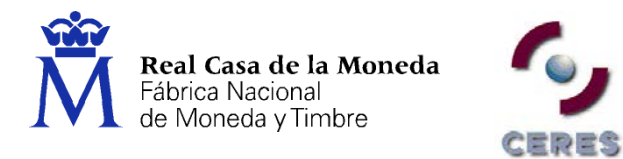

This XML file does not appear to have any style information associated with it. The document tree is shown below.

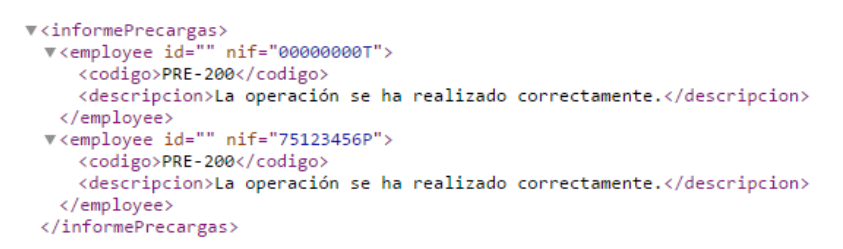

#### <span id="page-8-0"></span>**2.3. INTERFAZ REST PRECARGA DE REGISTROS DE USUARIOS**

La aplicación expondrá un método REST para la precarga de solicitudes de usuarios. A continuación se muestra la URL de acceso:

<https://registro20.cert.fnmt.es/precargas>

La petición POST incorporará el certificado del cliente y el archivo XML con las solicitudes de precarga.

- Si el certificado no es válido, la aplicación devuelve la página de error "Usuario no autorizado", con código http 401.
- Si el archivo no es XML, la aplicación devuelve la página de error "Método no permitido", con código http 405.
- Si el archivo no está bien formado, la aplicación devuelve respuesta XML con el error.

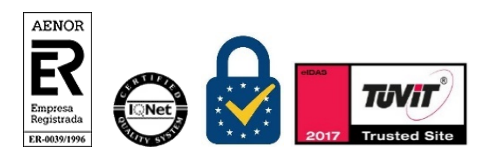

Manual de Registro *Certificados de empleado público* Precarga de Datos en la Aplicación de Registro Página 9 de 11<br>V 2.1

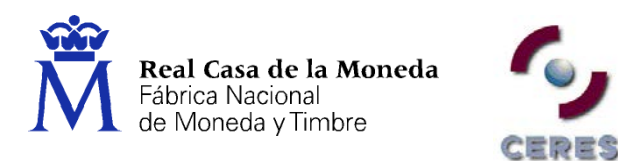

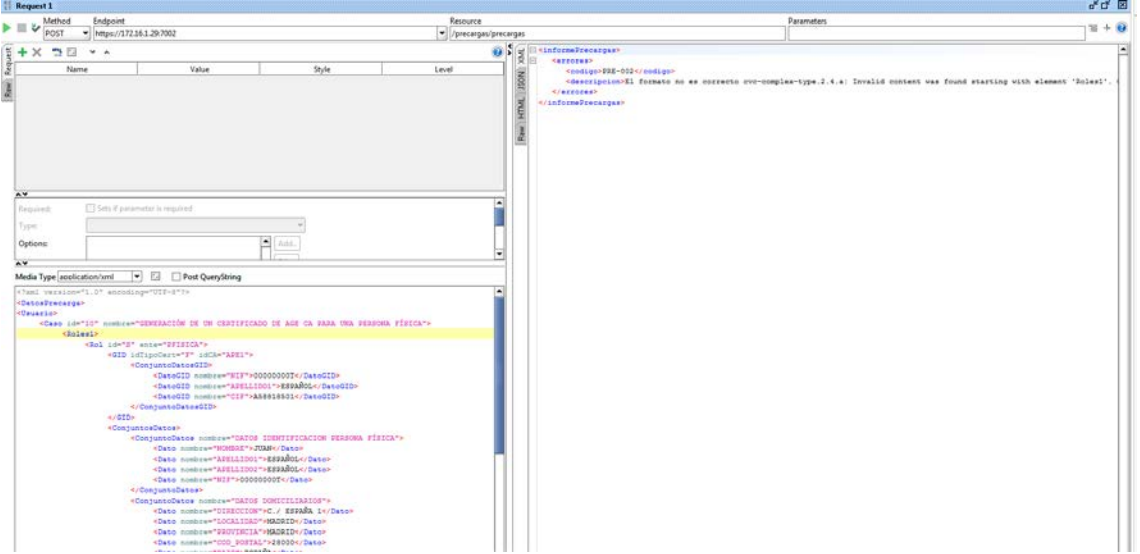

• Si el archivo es válido, la aplicación devuelve respuesta XML con el informe del estado de las solicitudes procesadas.

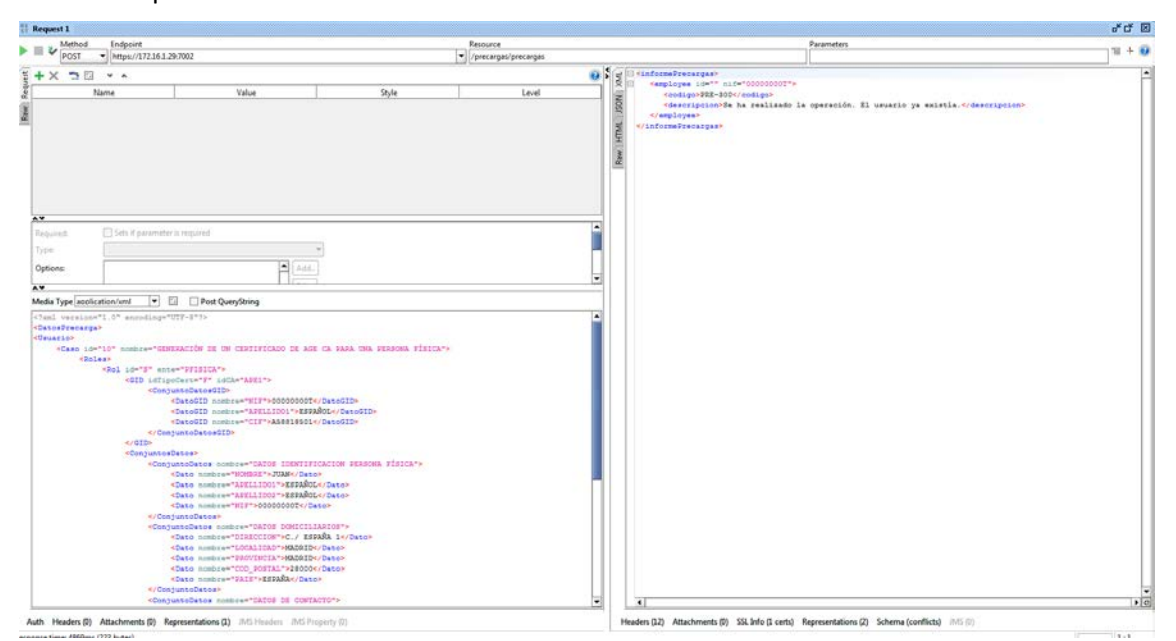

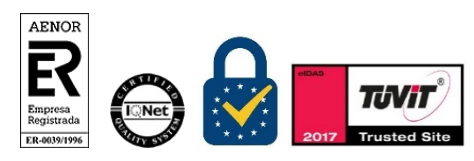

Manual de Registro *Certificados de empleado público* Precarga de Datos en la Aplicación de Registro Página 10 de 11<br>V 2.1

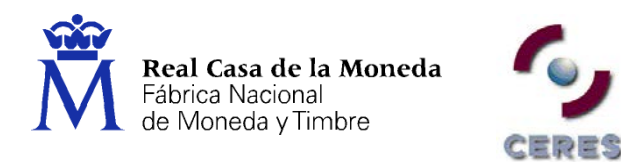

### <span id="page-10-0"></span>**3. CÓDIGOS DE ERROR DE LA APLICACIÓN**

A continuación, se muestra una tabla con los códigos de error que puede devolver la aplicación junto a su descripción.

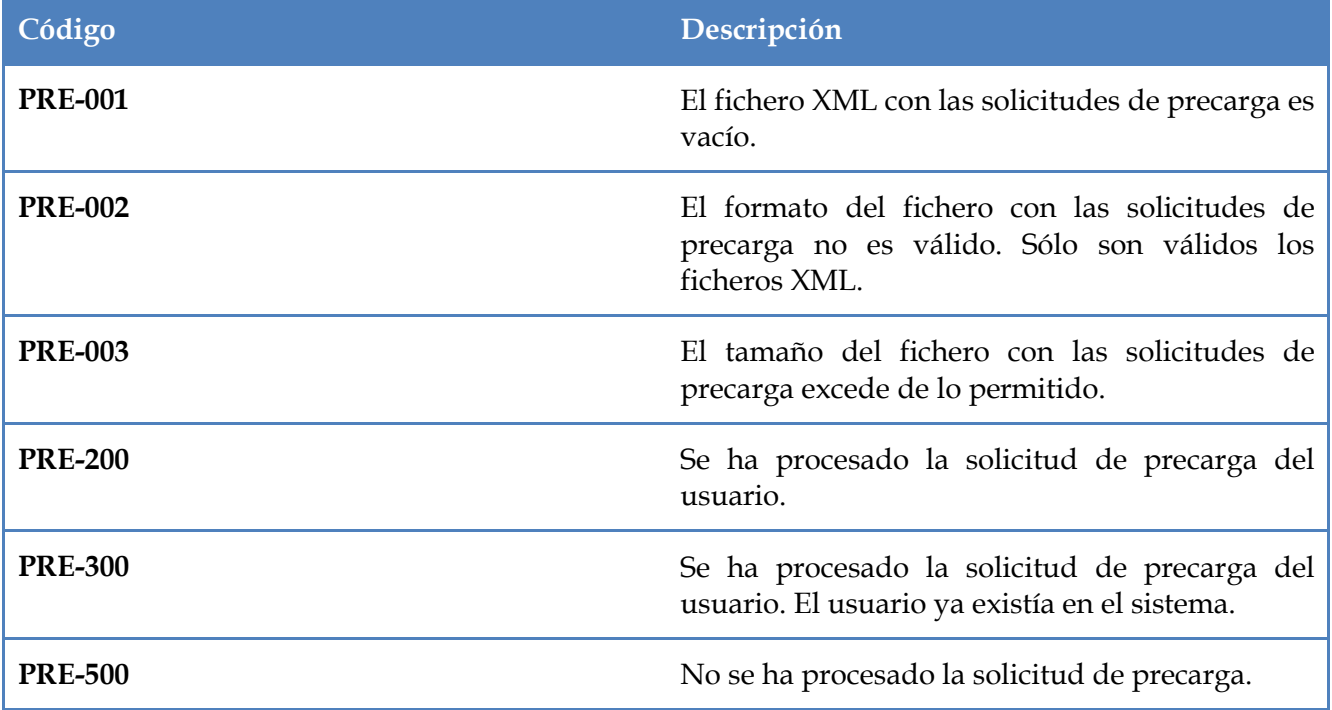

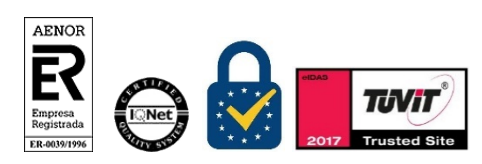

Manual de Registro *Certificados de empleado público* Precarga de Datos en la Aplicación de Registro Página 11 de 11<br>V 2.1